文書管理番号: ZNW23ISD-GYO001

2023 年8月吉日 図研ネットウエイブ株式会社

## 図研ネットウエイブ㈱WEB 請求書サービスのご利用開始手順

【手順 1】インターネットブラウザを起動し、下記の URL にアクセスします。

[URL] <https://chohyo-bpo3.bk.mufg.jp/znw/>

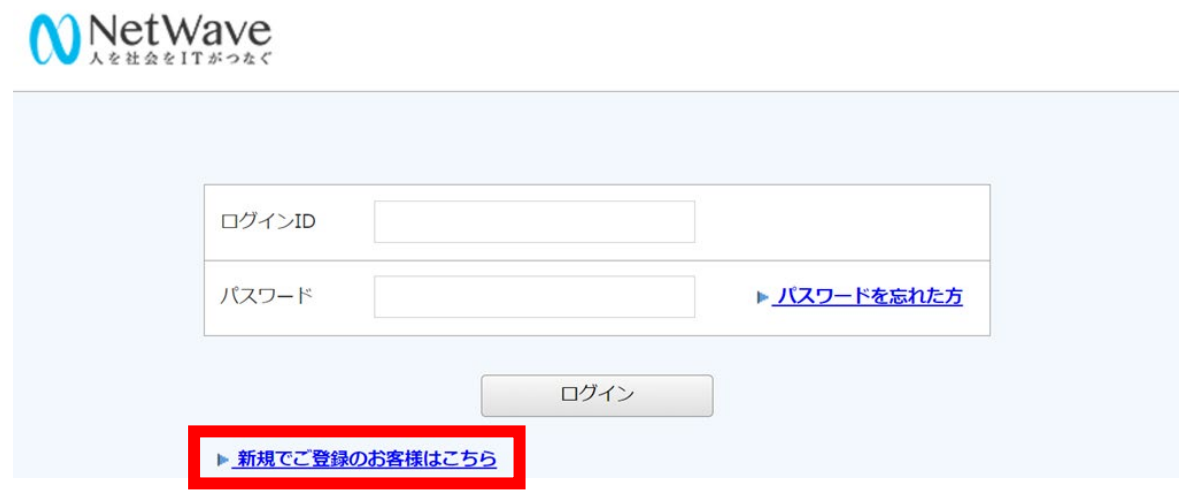

「新規でご登録のお客様はこちら」をクリックしてください。

【手順 2】下記の画面が表示されますので、Web サイトにアクセスしお客様のメールアドレスを入力し ます。

※こちらで入力されたアドレスに、今後各種通知メールが送信されます。

(請求情報の新着通知メール等)

※登録頂くメールは「メーリングリスト」でも構いません。

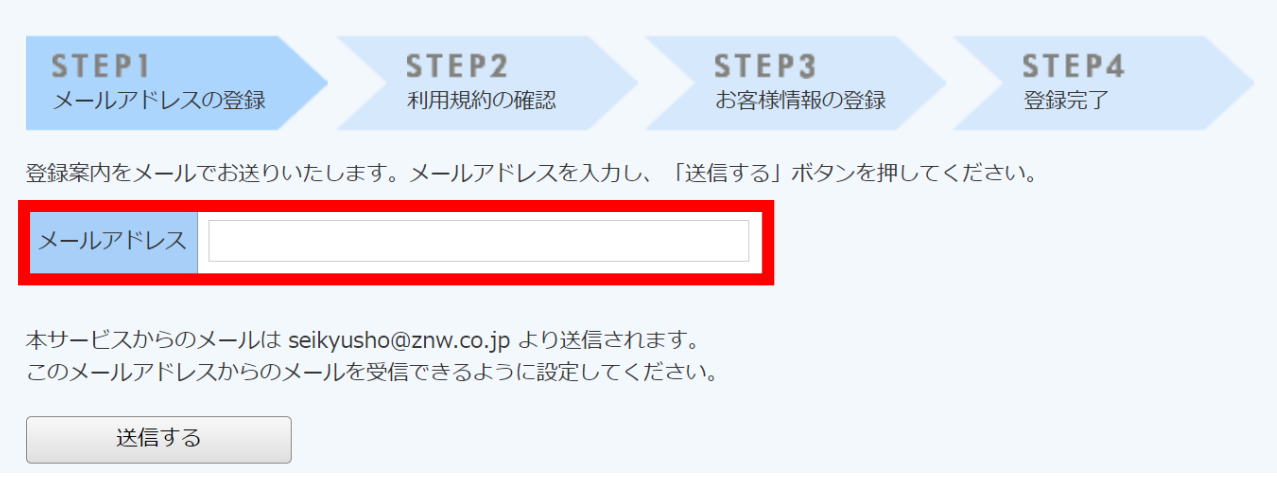

【手順 3】上記【手順 2】で入力されたアドレス宛に届いた「仮登録通知メール」を確認し、 メールに記載されている本登録完了用 URL をクリックします。

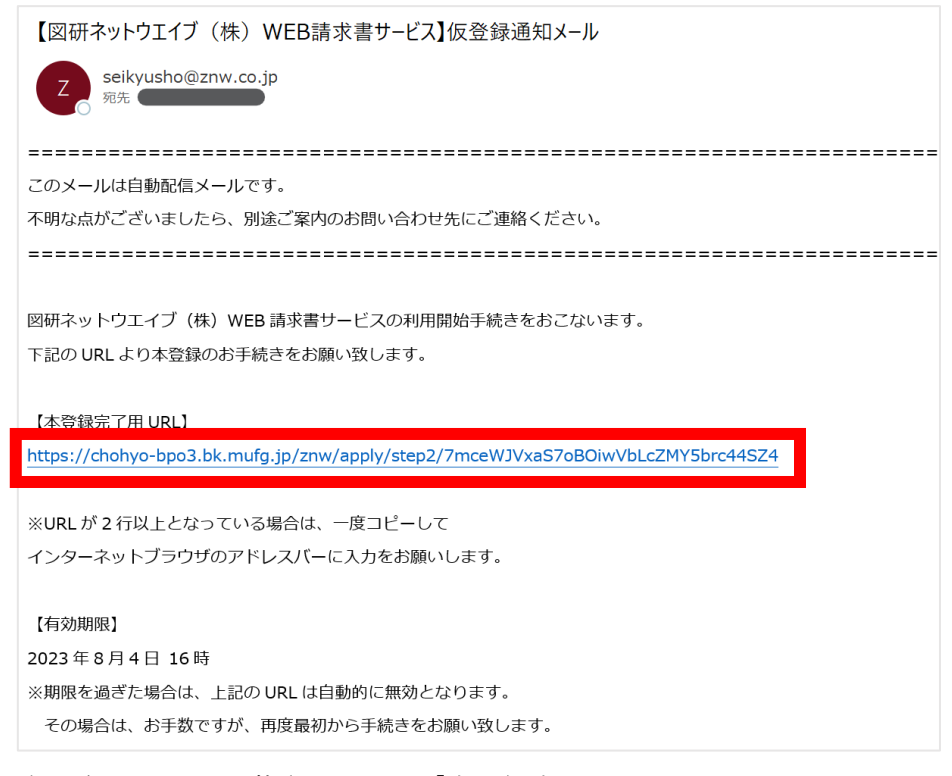

※仮登録通知メールに記載されている「本登録完了 URL」につきまして、 有効期限(仮登録後 24 時間)を過ぎた場合は、上記の URL は自動的に無効となります。 その場合は、お手数ですが【手順1】から再度お手続きをお願い致します。

【手順 4】「WEB 請求書サービス」サイトにてご利用規約をご確認して頂き、内容をご理解の上、 「同意する」にチェックをいれて[次へ]ボタンをクリックします。

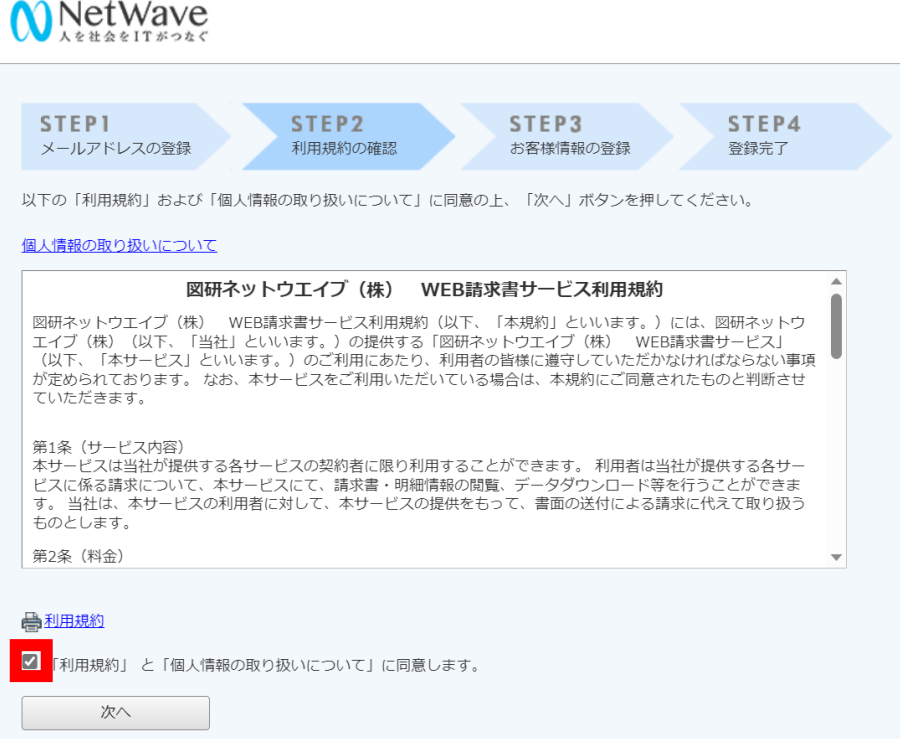

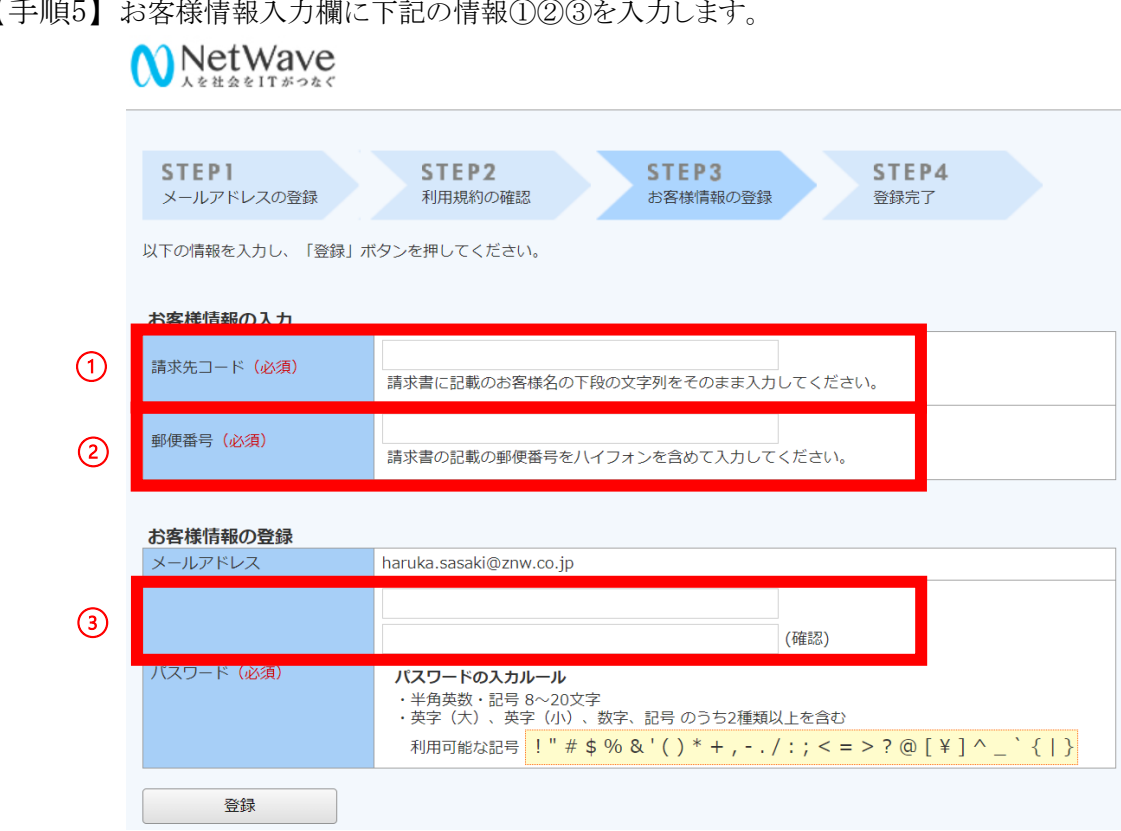

【手順5】お客様情報入力欄に下記の情報①②③を入力し

① 請求先コード xxxxxx(請求書に記載のお客様名の下段の文字列を入力してください。)

② 郵便番号 xxx-xxxx(請求書の記載の郵便番号をハイフンを含めて入力してください。)

※下記請求書上に記載されている①と②の位置です

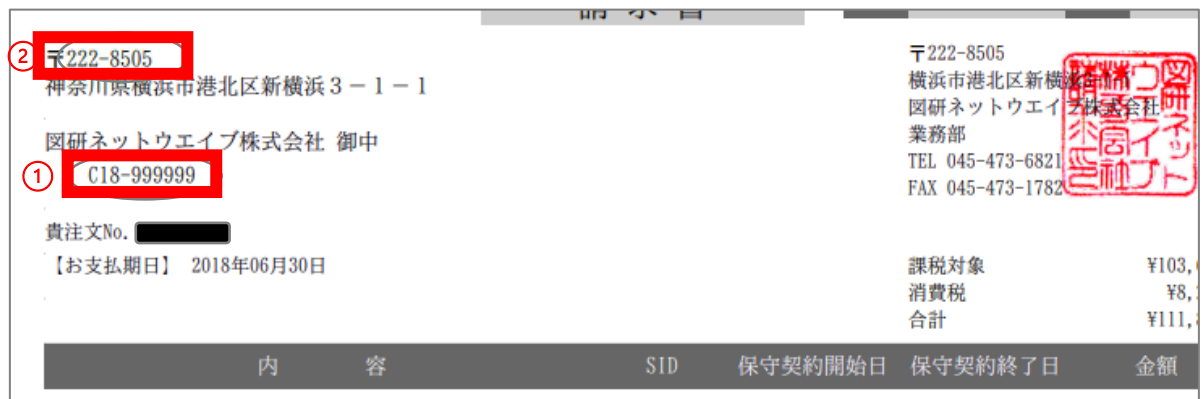

③ パスワード

※入力ルールを参照しながら、任意のパスワードの入力をお願い致します。

【手順 6】 [登録]ボタンをクリックします。

【手順 7】 登録完了メールを確認します。

【手順 7】を持って「WEB 請求書サービス」のご利用準備は整いました。 ご対応ありがとうございました。